1. คลิ๊กขวาที่เครื่องพิมพ์ที่ต้องการ จากนั้นเลือก **Printing preferences** 

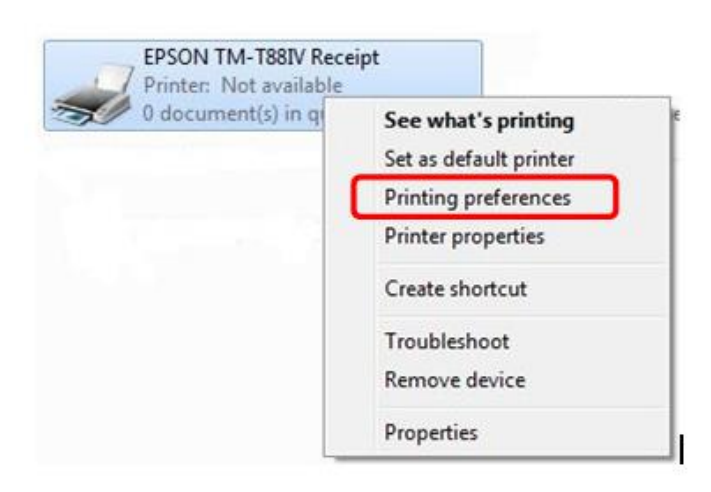

2. เลือกที่แท็บ **Utility** แล้วเลือกที่ **EPSON Flash Logo**

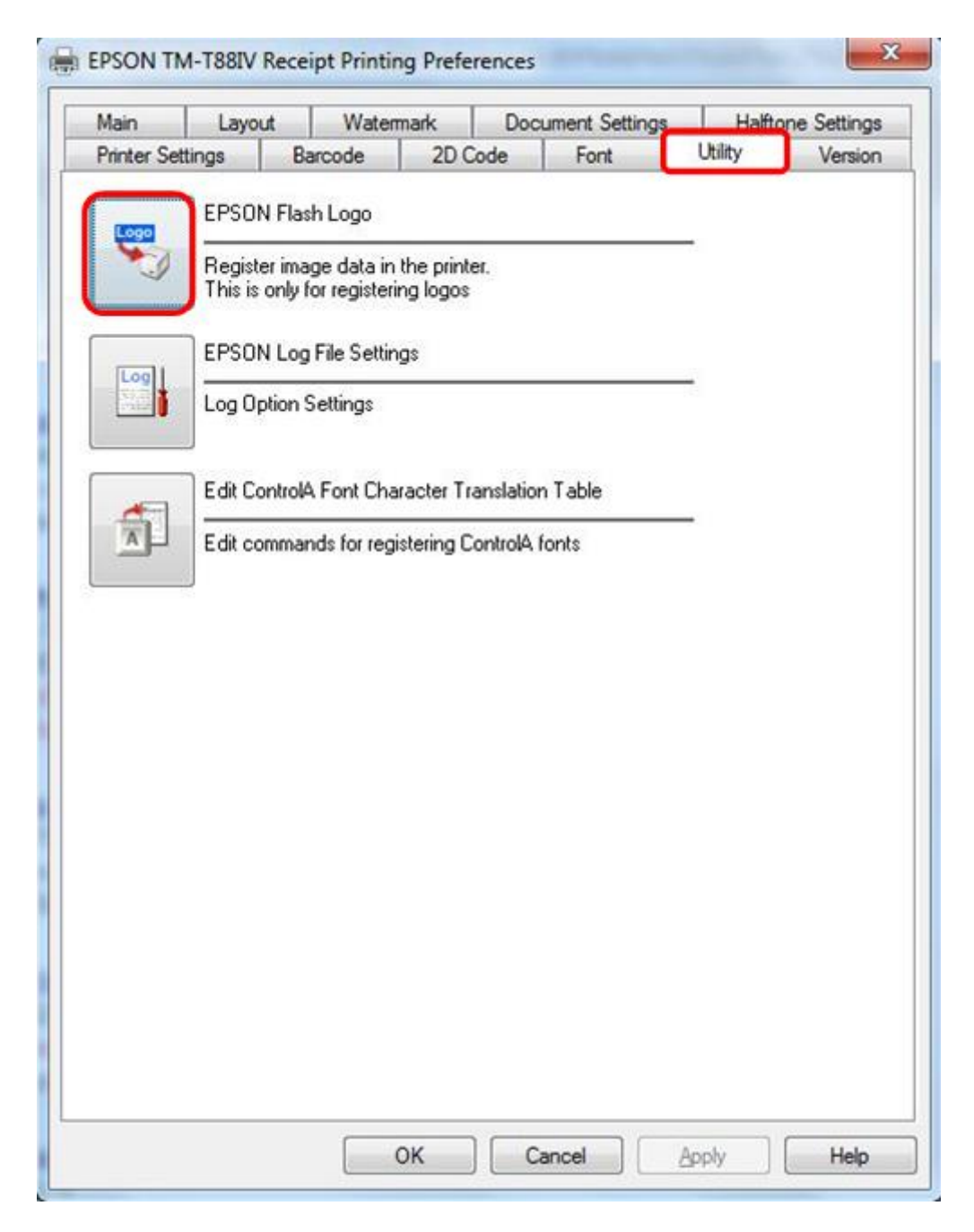

3. EPSON Flash Logo จะแสดงขึ้นมา และจะอยู่ที่แท็บ Setup จากนั้น คลิ๊กที่ปุ่ม Comm. Test เพื่อทดสอบว่าเครื่องพิมพ์ใด้เชื่อมต่อกับ คอมพิวเตอร์สมบูรณ์หรือไม่

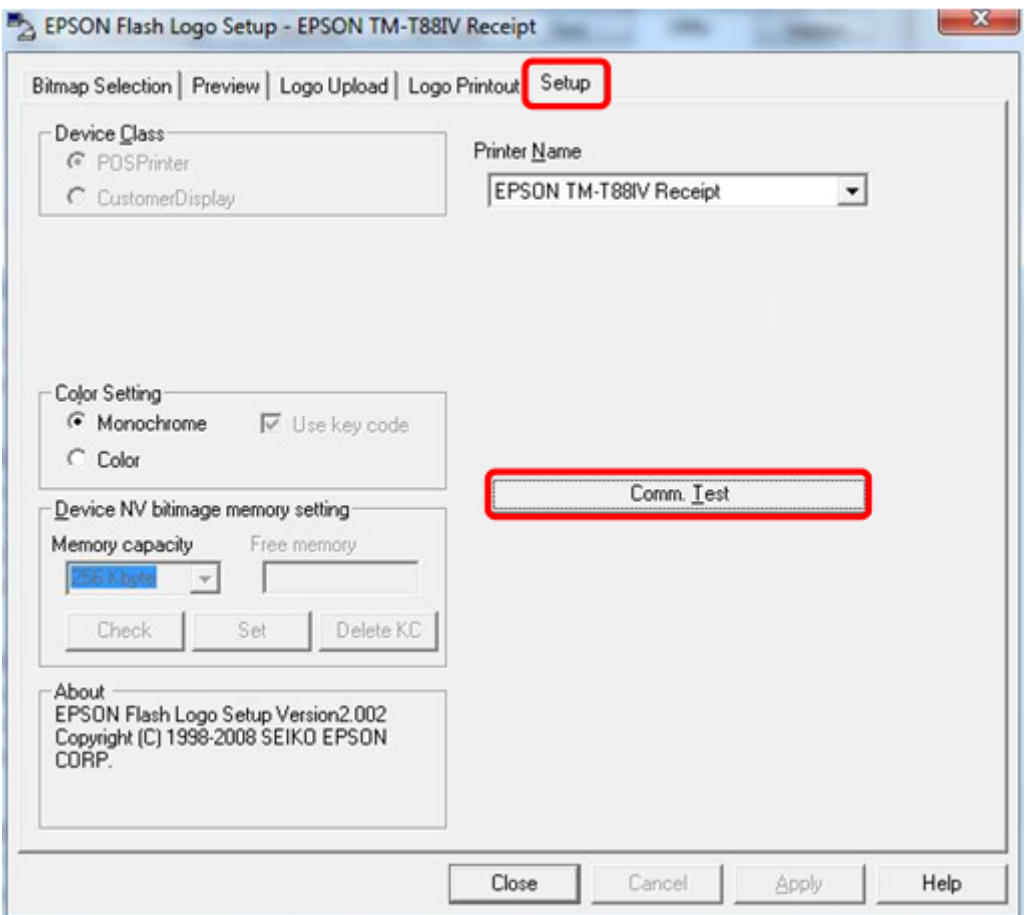

4. เลือกที่ **Open file** แล้วทำการเลือกโลโก้ที่ต้องการ

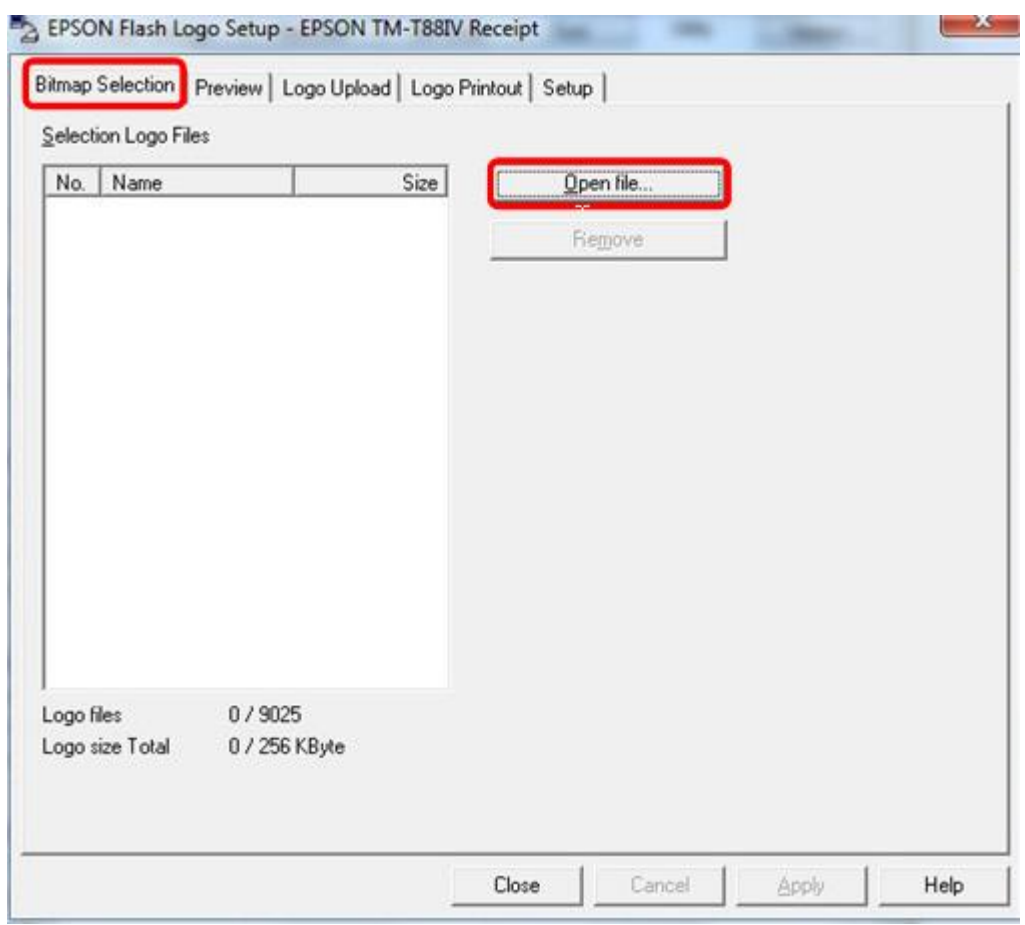

5. โลโก้จะต้องเป็นไฟล์ .bmp ชนิดที่เป็น monochrome bitmap เท่านั้น

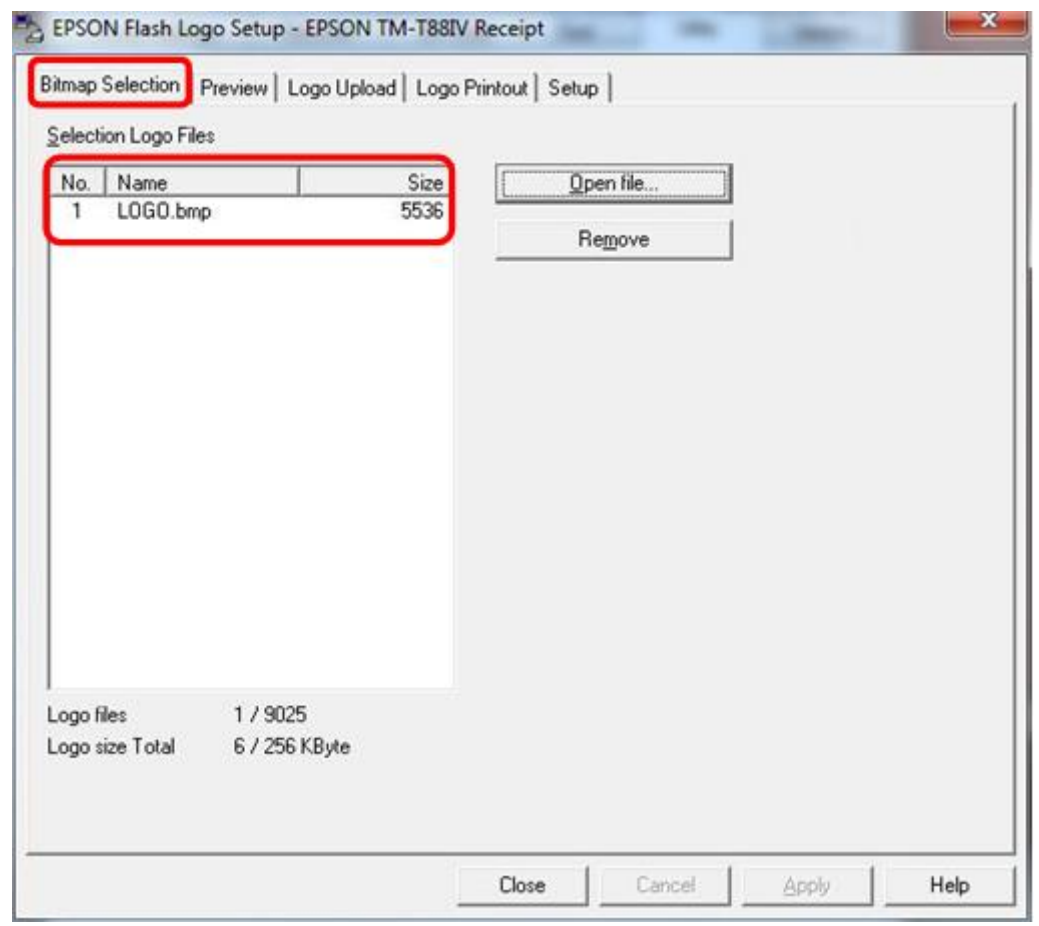

6. เลือกที่แท็บ **Preview** จะแสดงโลโก้ที่ไดเ้พิ่มออกมา

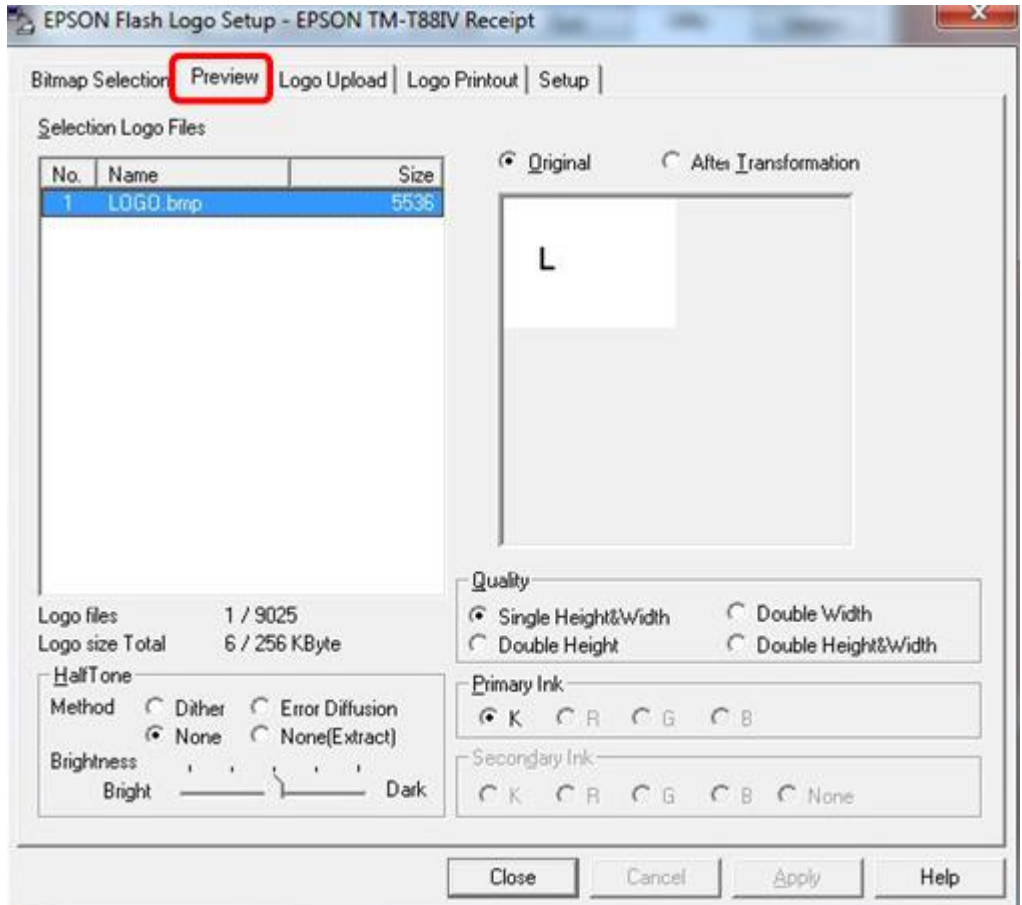

7. เลือกที่แท็บ **Load Upload** ให้เลือกที่ปุ่ม **Device** เพื่อทำการอัพโหลดโลโก้ลงไปที่เครื่องพิมพ์

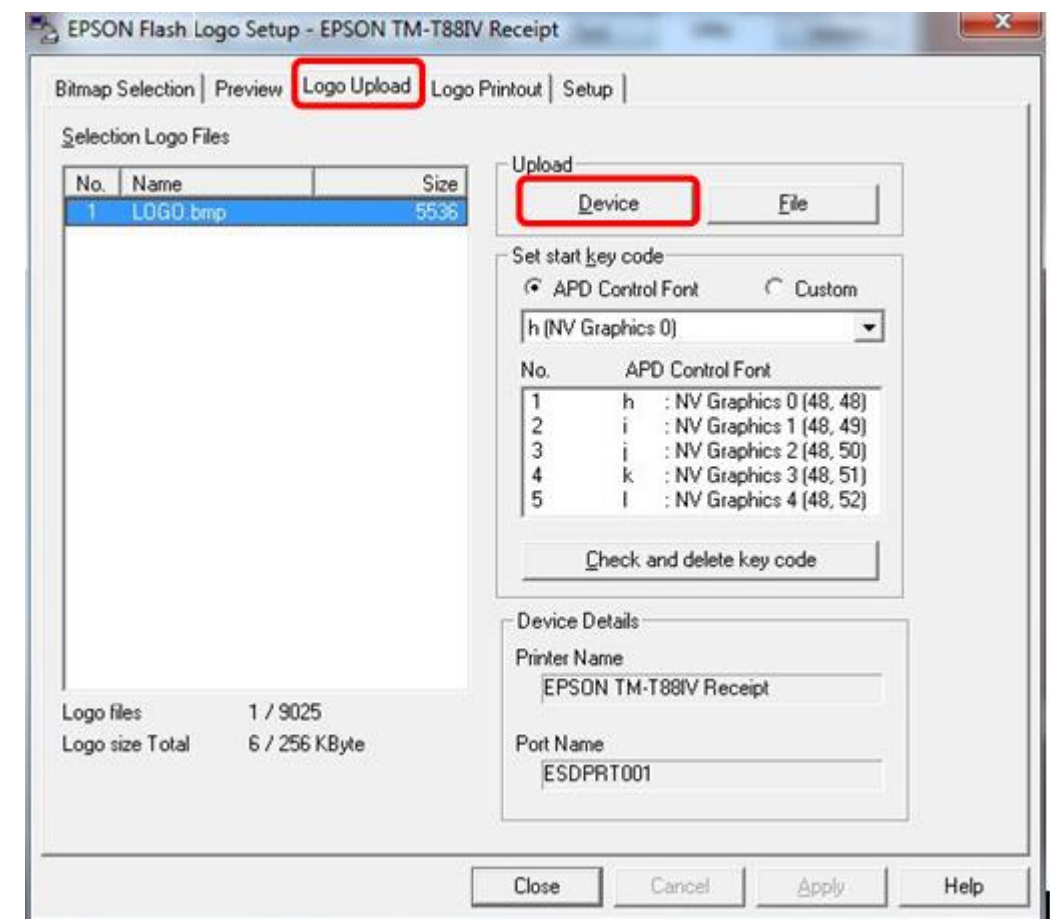

8. เลือกที่แท็บ **Logo Printout** แล้วเลือกที่ปุ่ม **Print** เพื่อทดสอบโลโก้ที่ได้ลงไปในเครื่องพิมพ์

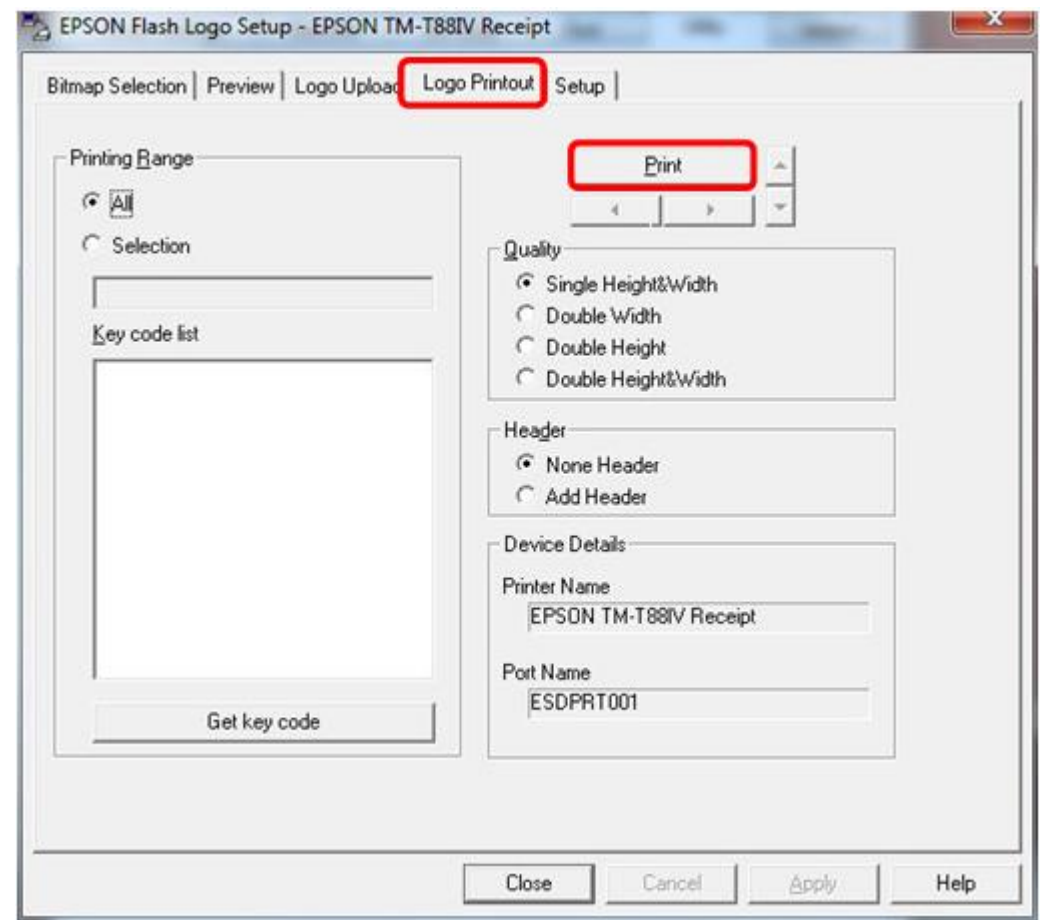